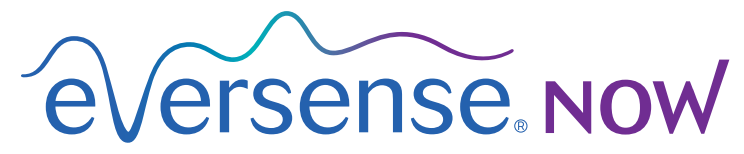

**CGM Remote Monitoring** 

# Benutzerhandbuch zur Mobilgeräte-App

# Fernüberwachung mit dem Eversense CGM-System und der Eversense NOW App

*Die Eversense CGM App verfügt über eine optionale Fernüberwachungsfunktion. Mit dieser Funktion können Sie Eversense CGM-Daten über die Eversense NOW Mobilgeräte-App auf einem sekundären Display anzeigen.* 

## Verwendungszweck

Die Eversense NOW App ist zur sekundären Anzeige der Glukosedaten und Warnungen von Eversense CGM-Benutzern vorgesehen.

# Kontraindikationen

Befolgen Sie die Richtlinien der Klinik und anderer Einrichtungen bezüglich der Verwendung Ihres Mobilgeräts in Gegenwart von MRTs, CTs und anderen Geräten.

## Risiken

Zu manchen Zeiten können unter Umständen keine Glukosedaten an die Eversense NOW App gesendet werden. Wenn Sie keine Glukosedaten vom Eversense GGM-Benutzer erhalten, können Sie ihn im Fall von hohen oder niedrigen Glukosewerten nicht unterstützen. Die Fernüberwachungsfunktion bietet eine sekundäre Anzeige von Daten. Sie ist kein Echtzeit-Fernüberwachungssystem.

Eversense CGM-Benutzer haben möglicherweise nicht immer eine Verbindung, die eine Datenübertragung unterstützt, wie etwa Internet/WLAN oder 3G/4G/LTE. Wenn Ihr Eversense CGM-Benutzer keine Internetverbindung hat, können seine Glukosedaten nicht auf Ihrem Gerät angezeigt werden. Probleme mit Mobilgeräten, WLAN, der Datenverbindung, dem Eversense Data Management System (DMS) sowie Probleme damit, dass sich der Smart Transmitter des CGM-Benutzers außerhalb der Reichweite seines Mobilgeräts befindet oder sein Smart Transmitter aufgeladen wird, können dazu führen, dass keine Daten angezeigt werden Der Eversense-Benutzer sollte sich nicht darauf verlassen, dass seine Glukosedaten von Ihnen überwacht werden und Sie ihm im Fall eines Ereignisses mit zu hohem oder zu niedrigem Glukosewert unterstützen. Zusätzliche Sicherheitsinformationen finden Sie unter: https://ec.europa.eu/tools/eudamed

## Vorteile

Eine Verwendung des Eversense CGM-Systems in Verbindung mit der Eversense NOW Fernüberwachungs-App kann CGM-Benutzern zusätzliche Sicherheit geben, da sie wissen, dass auch andere ihre CGM-Daten einsehen können.

### Warnhinweise:

- Die auf der Eversense NOW App angezeigten Glukosedaten sollten nicht für Behandlungsentscheidungen herangezogen werden. Die Eversense NOW App liefert nur eine sekundäre Anzeige von Eversense CGM-Daten und sollte nicht anstelle der primären Anzeige von Daten auf dem Eversense CGM genutzt werden. Eversense CGM-Benutzer sollten für Behandlungsentscheidungen immer die Blutzuckerwerte von ihrem Blutzuckermessgerät verwenden. Die Verwendung von Sensor-Glukosewerten für Behandlungsentscheidungen kann zu hohen oder niedrigen Blutzuckerwerten führen.
- Eversense CGM-Benutzer sollten sich nicht darauf verlassen, dass die Personen, die ihre Glukosewerte aus der Ferne überwachen, sie über Ereignisse mit hohem oder niedrigem Glukosewert informieren.

### Vorsichtshinweise:

- Die Eversense NOW Mobilgeräte-App zur Fernüberwachung ersetzt nicht die vom Gesundheitsdienstleister angeordneten Kontrollen.
- Wenn ein Eversense CGM-Benutzer die Autosynchronisierung (die Funktion, durch die Daten automatisch an die Eversense NOW App übermittelt werden) nicht eingeschaltet hat, werden Ihnen die Trends zu und Ereignisse mit hohen oder niedrigen Glukosewerten möglicherweise nicht angezeigt.
- Wenn Sie oder die Eversense CGM-Benutzer keine Internetverbindung haben, oder das Mobilgerät des CGM-Benutzers heruntergefahren wurde, weil der Akku fast oder ganz leer ist, können seine Eversense CGM-Daten nicht auf der Eversense NOW App angezeigt werden.
- Wenn Sie den Ton auf Ihrem Mobilgerät ausschalten, erhalten Sie keine akustischen Warnungen zu den CGM-Daten, die Sie aus der Ferne auf Ihrer Eversense NOW App überwachen.
- Wenn ein CGM-Benutzer seinen Status auf Offline eingestellt hat, erhalten Sie keine CGM-Daten von ihm auf Ihrer Eversense NOW App.
- Die Eversense NOW App kommuniziert nicht direkt mit dem Eversense Sensor und/oder mit dem Eversense Smart Transmitter.
- Die Eversense NOW App kann die Einstellungen auf der Eversense CGM App nicht ändern.
- Wenn Sie die Benachrichtigungen von der Eversense NOW App nicht erlauben, erhalten Sie keine Warnungen zu Glukosewerten von Eversense CGM-Benutzern.
- Wenn Sie Ihr Mobilgerät auf "Bitte nicht stören" eingestellt haben, können Sie keine Benachrichtigungen von der Eversense NOW App hören.

# Verwenden der Eversense NOW App

*In diesem Benutzerhandbuch wird beschrieben, wie Sie die Eversense NOW App zur Fernüberwachung von Benutzern des Eversense CGM-Systems verwenden.*

Vielen Dank, dass Sie die Eversense NOW Mobilgeräte-App heruntergeladen haben. Mit Eversense NOW können Sie die Glukosedaten von Benutzern des Eversense CGM-Systems aus der Ferne überwachen.

### Vorsicht: **Die Eversense NOW App zur Fernüberwachung ersetzt nicht die primäre Anzeige in der App des Eversense CGM-Systems oder die vom Gesundheitsdienstleister angeordneten Kontrollen.**

# Systemvoraussetzungen

- Die aus dem Apple® App Store auf Ihr Mobilgerät heruntergeladene Eversense NOW App
- Ein kompatibles Android-Gerät oder ein Apple® iPhone®, iPod® oder iPad®
- Eine Liste kompatibler Geräte und Betriebssysteme finden Sie unter: http://global.eversensediabetes.com/compatibility

Hinweis: Für den Download der App und den Empfang von Glukosewerten aus der Ferne zur Anzeige auf Ihrer Eversense NOW App ist eine WLAN-Verbindung erforderlich. Wenn der Eversense CGM-Benutzer die Autosynchronisierung ausgeschaltet hat, werden keine Glukosewerte auf Ihrer Eversense NOW App angezeigt.

## Endbenutzer-Lizenzvereinbarung und Datenschutzrichtlinie

Die Nutzung der Eversense NOW App unterliegt den AGB der aktuellen Eversense NOW Endbenutzer-Lizenzvereinbarung und der Datenschutzrichtlinie der Eversense NOW App. Diese Dokumente werden regelmäßig aktualisiert und unter [global.eversensediabetes.com](https://global.eversensediabetes.com) bereitgestellt.

# Gehackte (Jailbroken) Geräte

Verwenden Sie die Eversense Apps NICHT auf gehackten iPhones, iPads oder iPods. Gehackte (Jailbroken) Geräte bieten dem Benutzer kein akzeptables Maß an Sicherheit und Genauigkeit und sind von Senseonics nicht zur Nutzung zugelassen.

# Hilfe und Support

Wenn Sie etwas in diesem Benutzerhandbuch nicht verstehen, wenden Sie sich unter der Nummer 844-SENSE4U (844-736-7348) (gebührenfrei in den USA) an den Kundendienst. Wenden Sie sich außerhalb der USA an Ihren regionalen Händler, den Sie unter [global.eversensediabetes.com](https://global.eversensediabetes.com) finden.

# Einem Eversense-Kreis beitreten

*Ein Eversense-Kreis besteht aus einer Gruppe von Personen, die Glukosedaten und glukosebezogene Warnungen eines Eversense CGM-Benutzers aus der Ferne überwachen können. Um diesem Kreis beizutreten, müssen Sie eine E-Mail-Einladung, die Sie vom Eversense CGM-Benutzer erhalten, annehmen, ein Konto auf der Eversense DMS-Website erstellen und die Eversense NOW Mobilgeräte-App herunterladen.*

Das Eversense DMS-Programm ist eine webbasierte Anwendung, die mit dem Eversense CGM-System kompatibel ist, und mit der Sie den Glukosedatenverlauf und Berichte anzeigen können. Dies hilft Ihnen Glukose-Trends zu identifizieren und unterstützt Sie beim Diabetesmanagement. Zudem können Sie mit dem Eversense DMS-Programm ein Konto erstellen, sodass Sie mit Ihrer Eversense NOW App Glukosedaten aus der Ferne anzeigen können. Sie können Glukosedaten nicht über das Eversense DMS-Programm aus der Ferne einsehen. Weitere Informationen zum Eversense DMS-Programm erhalten Sie unter: www.eversensediabetes.com

# Annehmen einer Einladung, um einem Eversense-Kreis beizutreten

Ein Eversense-Kreis besteht aus einer Gruppe von Personen, die ein Eversense CGM-Benutzer dazu eingeladen hat, seine Glukosedaten und -warnungen aus der Ferne zu beobachten.

**1.** Sie erhalten eine E-Mail-Einladung mit dem Betreff "**Anfrage zur Ansicht der Glukosedaten**", um dem Kreis eines Eversense CGM-Benutzer beizutreten.

Hinweis: Falls Sie eine Einladung erwarten, jedoch nichts in Ihrem Posteingang finden, sehen Sie in Ihren Spam- oder Junk-Ordnern nach.

- **2.** Klicken Sie auf den Link in der E-Mail.
- **3.** Melden Sie sich bei Ihrem Eversense-Konto an.

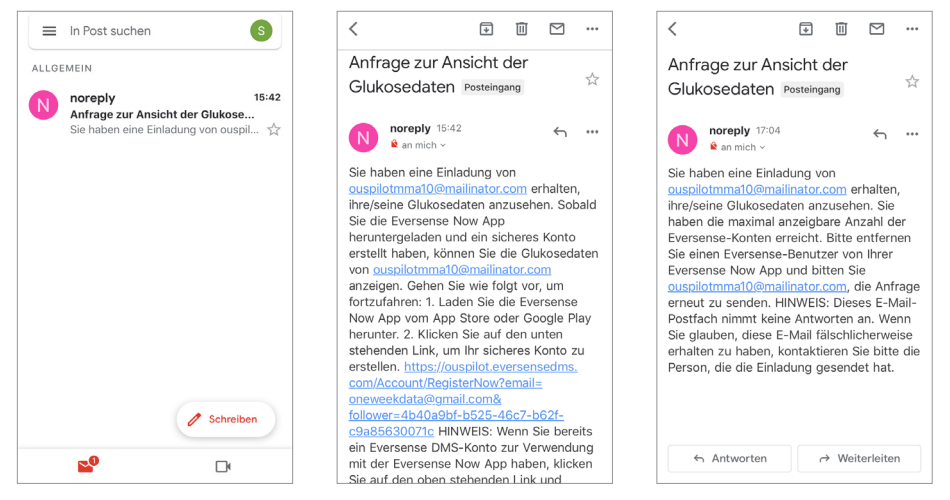

Hinweis: Mit Ihrer Eversense NOW App können Sie maximal 10 Eversense-Kreisen beitreten. Wenn Sie dazu eingeladen werden, einem 11. Kreis beizutreten, erhalten Sie eine E-Mail, in der Sie gefragt werden, ob Sie selbst aus einem vorhandenen Kreis austreten möchten, bevor Sie zu einem neuen hinzugefügt werden.

# Herunterladen der Eversense NOW App

- **1.** Gehen Sie zum Apple App Store und suchen Sie nach .. Eversense NOW".
- **2.** Tippen Sie auf das **Eversense NOW**-Symbol, laden Sie die App herunter und installieren Sie sie auf Ihrem Smartphone.
- **3.** Tippen Sie nach Aufforderung auf "**Erlauben**", um glukosebezogene Warnungen von den Eversense CGM-Benutzern auf Ihrer Liste zu erhalten.

Vorsicht: **Wenn Sie die Benachrichtigungen von der Eversense NOW App nicht erlauben, erhalten Sie keine glukosebezogenen Warnungen von Eversense CGM-Benutzern.**

> Local Ave scing their **Contract** al and health

applies to

I am other **Modello Auge** 

en

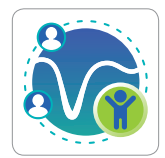

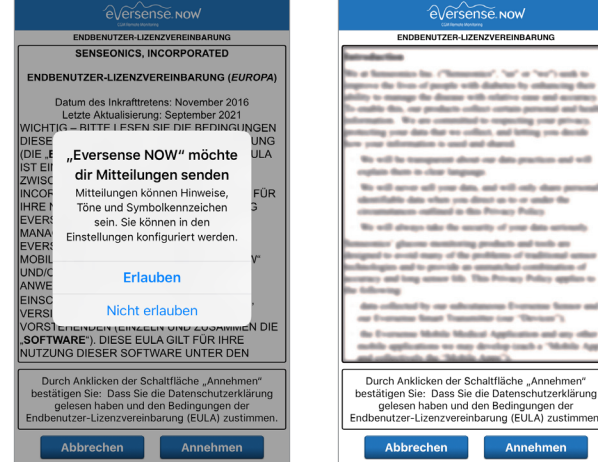

- **4.** Die vollständige Version der ENDBENUTZER-LIZENZVEREINBARUNG wird angezeigt. Lesen Sie diese und nehmen Sie sie an. Eine Übersicht über die Endbenutzer-Lizenzvereinbarung wird dann angezeigt.
	- Bestätigen Sie diese und tippen Sie auf **Annehmen**.

### **5.** Erstellen Sie ein Eversense-Konto, um sich bei der App anzumelden.

Hinweis: Wenn Sie bereits ein Eversense-Konto haben, müssen Sie kein neues erstellen, um Eversense NOW zu nutzen. Klicken Sie auf den Link in der E-Mail-Einladung und melden Sie sich bei Ihrem bestehenden Eversense-Konto an. Wenn Sie die Startseite in Ihrer Eversense NOW App aktualisieren, sehen Sie den Namen des CGM-Benutzers, dessen Einladung Sie angenommen haben. Wenn Sie ein Konto löschen wollen, das Sie bereits erstellt haben, wenden Sie sich bitte an den Kundendienst.

Hinweis: Wenn Sie dreimal hintereinander ein falsches Kennwort in Ihre Mobilgeräte-App eingeben, wird Ihr Konto aus Sicherheitsgründen für 30 Minuten gesperrt. Während dieser Zeit haben Sie keinen Zugriff auf die Fernüberwachung der Daten des Eversense CGM-Benutzers.

**6.** Wählen Sie die Maßeinheit. Die von Ihnen ausgewählte Maßeinheit wird auf alle Eversense CGM-Benutzer angewendet, die Sie sehen können. Sie können die Maßeinheit nach der Installation der App nicht mehr ändern.

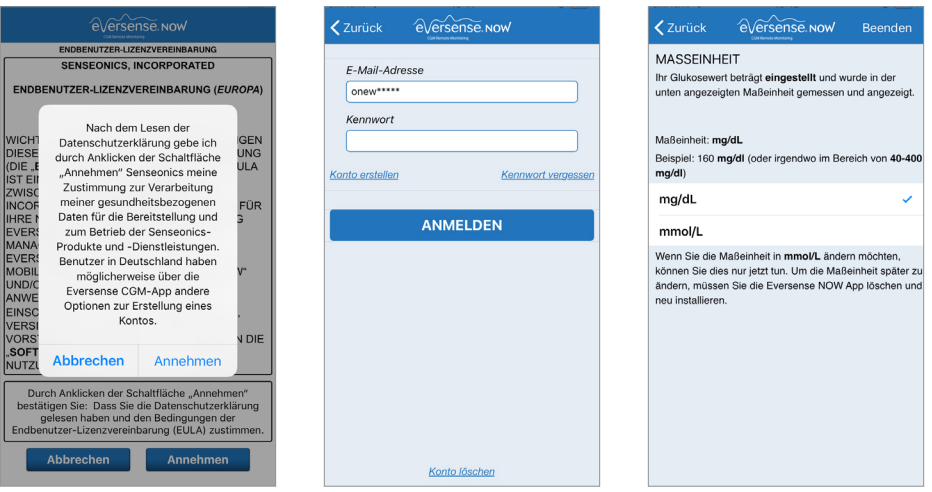

# So entfernen Sie einen Eversense CGM-Benutzer aus Ihrer Liste

Wenn Sie einen Eversense CGM-Benutzer aus Ihrer Liste entfernen, können Sie dessen Glukosedaten nicht mehr aus der Ferne überwachen. Um einen zuvor entfernten Benutzer wieder zu Ihrer Liste hinzuzufügen, muss Ihnen dieser Eversense CGM-Benutzer eine neue Einladung senden.

#### **1.** Wischen Sie den Namen des Eversense CGM-Benutzers auf der Startseite nach links.

### **2.** Tippen Sie auf .. Löschen".

*Es erscheint eine Warnmeldung, in der Sie gefragt werden, ob Sie den Eversense CGM-Benutzer entfernen möchten.*

### **3.** Tippen Sie auf "**Ja**", wenn Sie diese Person dauerhaft aus Ihrer Liste entfernen möchten.

Der Benutzer wird nicht mehr in Ihrer Liste auf der Startseite angezeigt.

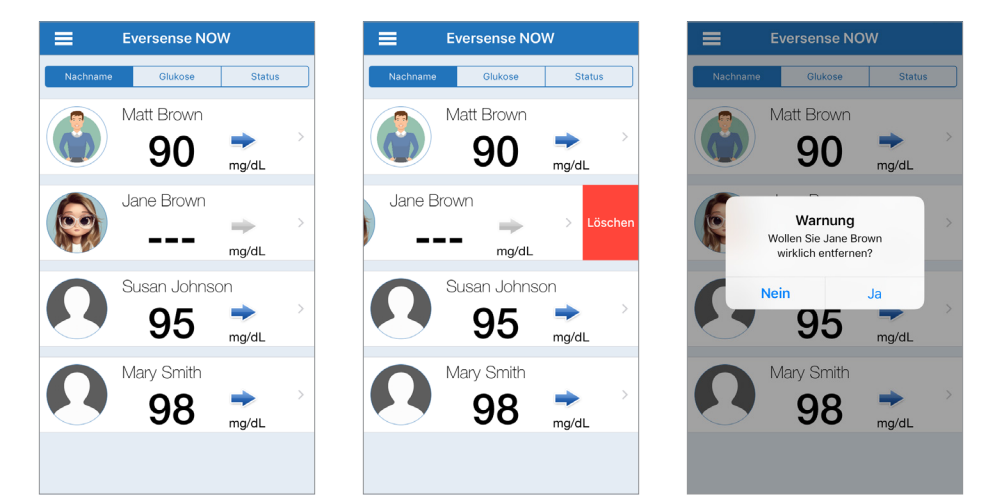

Hinweis: Es kann bis zu 2 Stunden dauern, bis dem Eversense CGM-Benutzer in seiner Eversense CGM App angezeigt wird, dass Sie nicht mehr in seinem Kreis sind.

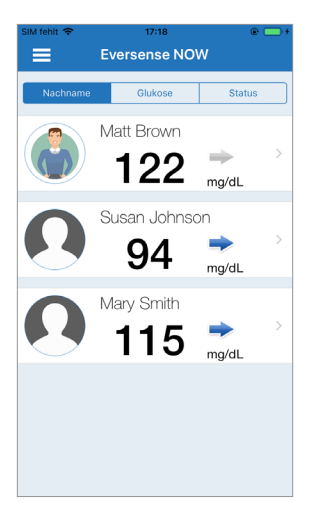

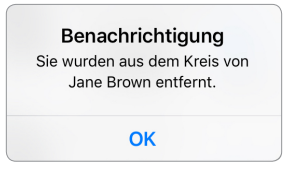

Hinweis: Auch ein Eversense CGM-Benutzer kann Sie aus seinem Kreis entfernen. Wenn dies der Fall ist, wird diese Benachrichtigung angezeigt.

# **Hauptmenü**

*Das Hauptmenü bietet Zugang zur Eversense NOW-Startseite, zur Seite "Über uns" und zur Abmeldeseite.*

Über das Hauptmenü gelangen Sie auf die Startseite, auf der Ihre Liste mit den Eversense CGM-Benutzern angezeigt wird, auf die Seite "Über uns", auf der Sie Informationen über die Eversense NOW App einsehen können, und auf die Abmeldeseite. Zudem können Sie über das Hauptmenü ein Profilbild hinzufügen.

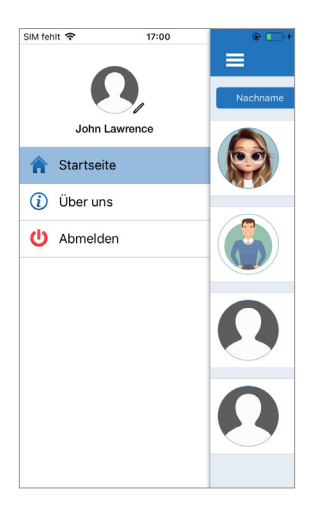

Um das Hauptmenü zu öffnen, tippen Sie links oben im Bildschirm auf das Symbol mit den drei Balken.

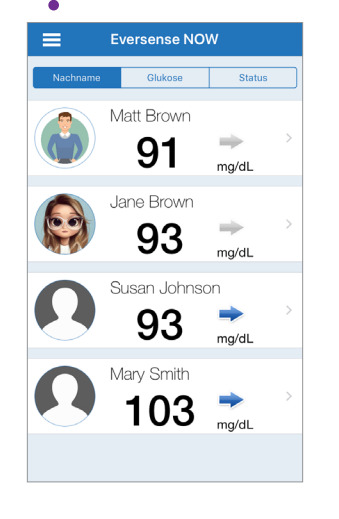

**Startseite** 

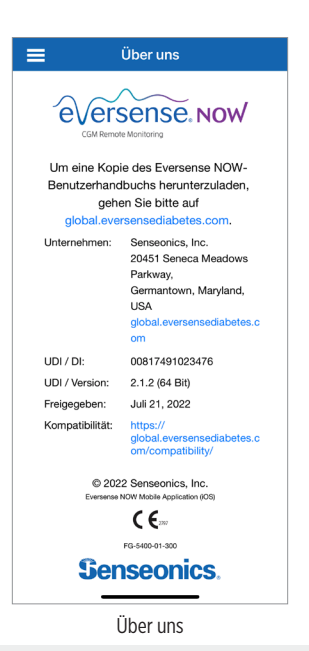

Eversense NOW bittet Sie vor Ihrer Abmeldung um eine Bestätigung. Wenn Sie sich bei der App abmelden, müssen Sie beim erneuten Öffnen der App Ihren Benutzernamen und Ihr Kennwort eingeben.

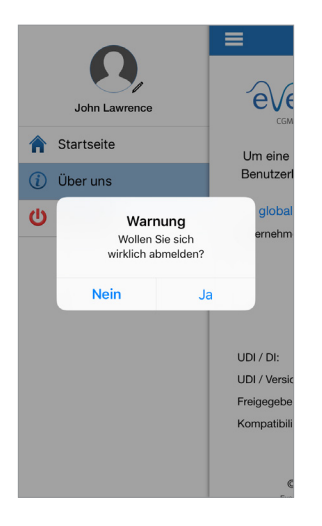

Sie können Ihr Profilbild hinzufügen indem Sie im Hauptmenü der Eversense NOW App auf das Profilfoto tippen. Befolgen Sie die Aufforderungen, um ein Bild aufzunehmen oder eines hinzuzufügen, das auf Ihrem Mobilgerät gespeichert ist. Das von Ihnen hinzugefügte Profilbild wird auch neben Ihrem Namen auf der App des CGM-Benutzers angezeigt.

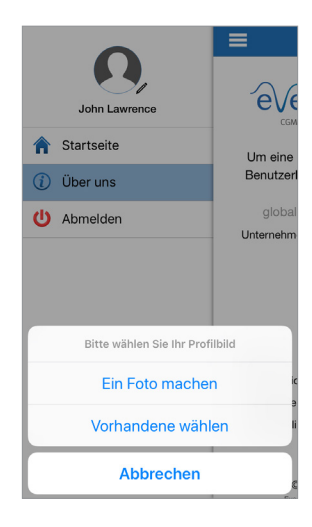

Abmelden Profilbilder

# Anzeigen von CGM-Daten

*Die Startseite zeigt eine Liste der Personen an, deren CGM-Daten Sie aus der Ferne ansehen können, sowie deren neuesten CGM-Wert mit einem Trendpfeil, der die Richtung und Rate der Änderung anzeigt.*

Die Liste ist standardmäßig nach den Nachnamen sortiert. Sie können die Liste nach Nachname, Glukosewert oder Status sortieren, indem Sie oben auf der Seite auf die gewünschte Registerkarte tippen.

# Eversense NOW-Startseite

#### **So aktualisieren Sie die Startseite:**

- **1.** Öffnen Sie die **Startseite**.
- **2.** Wischen Sie im Innenbereich der Startseite nach unten *(wenn Sie ein iOS-Gerät verwenden und von ganz oben im Bildschirm wischen, werden anstatt der Aktualisierung Ihrer Startseite Ihre iOS-Widgets geöffnet).*

Die Glukosedaten des CGM-Benutzers werden auf Ihrer Eversense NOW App alle 5 Minuten automatisch aktualisiert, wenn Sie und der CGM-Benutzer eine Internetverbindung haben.

Vorsicht: **Wenn der Eversense CGM-Benutzer die Autosynchronisierung ausgeschaltet hat, werden die Glukosedaten nicht automatisch an Ihre Eversense NOW App gesendet.**

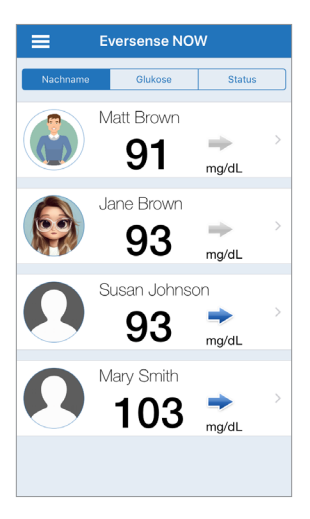

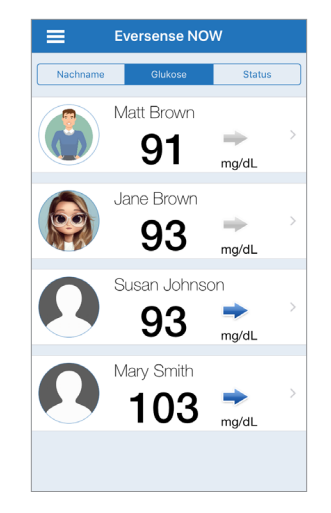

Startseite, nach Nachname sortiert Startseite, nach Glukosewert sortiert Startseite, nach Status sortiert

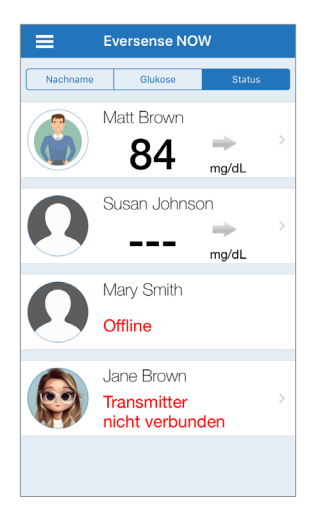

# **Trendpfeile**

Neben dem Namen des Eversense CGM-Benutzers sehen Sie einen Trendpfeil. Der Trendpfeil zeigt die aktuelle Richtung, in der sich der Glukosewert bewegt, und die Schnelligkeit der Änderung des Glukose-Trends.

Die App nutzt die **letzten 20 Minuten kontinuierlicher Glukosedaten** zur Berechnung der Glukosetrends. Wenn nicht genügend Sensorwerte verfügbar sind, um einen Trendpfeil zu berechnen, wird dieser nicht angezeigt und der Glukosewert ist grau statt schwarz.

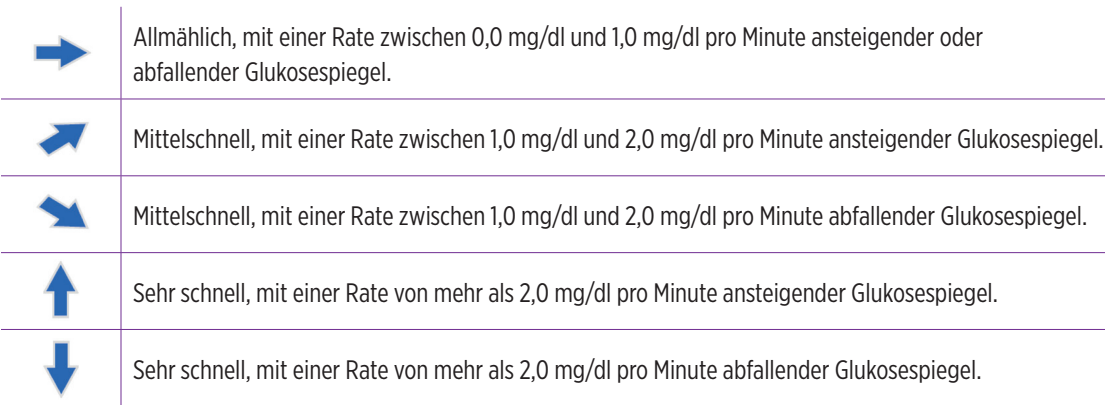

# **Status**

Es gibt vier verschiedene Statuszustände, die Ihnen unter dem Namen des Eversense CGM-Systembenutzers angezeigt werden können.

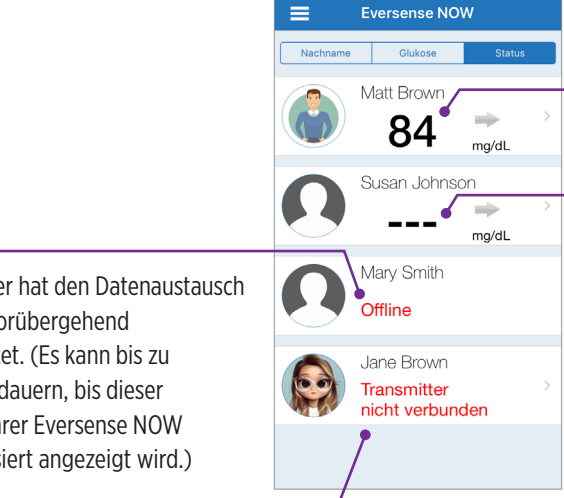

#### **"Offline"**

Der Benutzer hat den Datenaustausch mit Ihnen vorübergehend ausgeschaltet. (Es kann bis zu 10 Minuten dauern, bis dieser Statusauf Ihrer Eversense NOW Appaktualisiert angezeigt wird.)

### **"Transmitter nicht verbunden"**

Es ist keine Verbindung zwischen dem Smart Transmitter und der Eversense CGM App vorhanden. Dies kann folgende Gründe haben:

- Der Akku des Smart Transmitters muss aufgeladen werden oderwird gerade aufgeladen.
- Die Bluetooth-Verbindung, die Internetverbindung oder das Mobilgerät ist ausgeschaltet.
- Der Smart Transmitter ist außer Reichweite oder ausgeschaltet.
- Der CGM-Benutzer hat die Autosynchronisierung ausgeschaltet.

**Neuester Glukosewert** Der Benutzer erhält aktiv Glukosedaten.

# **"---"**

Der Smart Transmitter des Benutzers ist verbunden, erhält jedoch gerade keine Glukosedaten, oder es sind nicht ausreichend Glukosedaten vorhanden, um einen Wert anzuzeigen.

Dies kann folgende Gründe haben:

- Das CGM-System befindet sich in der Aufwärmphase.
- Der CGM-Benutzer befindet sich in der Initialisierungsphase und hat seinen ersten Glukosewert noch nicht erhalten.
- Der Benutzer hat eine Warnung erhalten, die verhindert, dass Glukosedaten angezeigt werden.

# **Trendkurve**

Wenn Sie nähere Glukoseinformationen über einen CGM-Benutzer sehen möchten, tippen Sie auf der Startseite auf den entsprechenden Namen des Eversense CGM-Benutzers. Der erste Bildschirm zeigt eine Trendkurve zu den Sensor-Glukosewerten des Benutzers der letzten drei Stunden an. Der Trendpfeil zeigt die Richtung, in die sich der aktuelle Glukosewert bewegt, und die Schnelligkeit der Änderung des Glukose-Trends.

Um den Bildschirm zu aktualisieren, tippen Sie auf das Aktualisierungssymbol  $\vert C \vert$ .

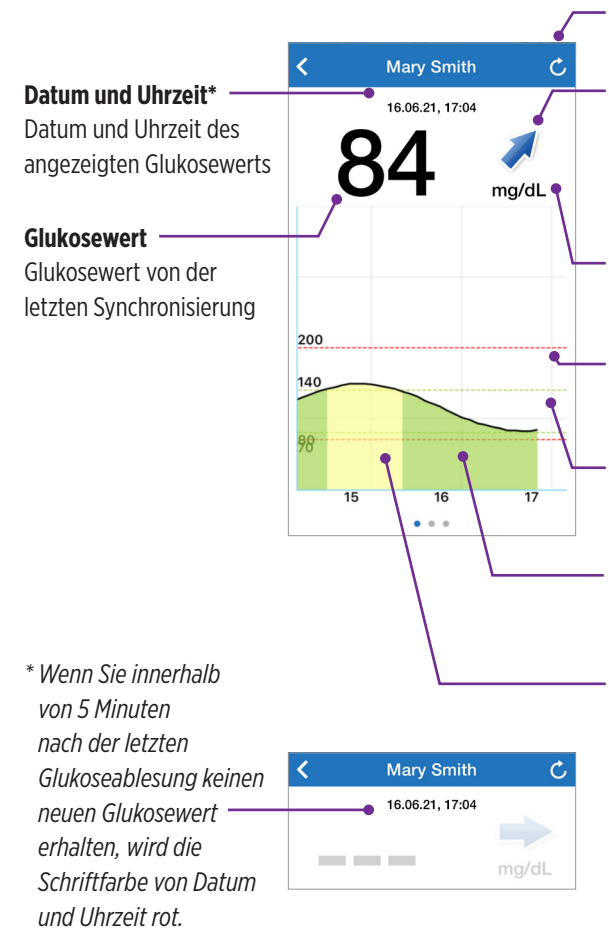

## **Aktualisieren**

Lädt die zuletzt synchronisierten Glukosedaten.

# **Trendpfeil**

Die Richtung, in die sich die Glukose des Benutzers bewegt, und die Schnelligkeit der Änderung (allmählich, mittelschnell oder sehr schnell steigend oder fallend)

# **Maßeinheit**

Die Maßeinheit, die zur Anzeige aller Glukosedaten verwendet wird

# **Rot gestrichelte Linien**

Die vom Benutzer eingegeben Werte für Hoch- und Niedrig-Warnungen

# **Grün gestrichelte Linien**

Die vom Benutzer eingestellten Werte für den Hochund Niedrig-Zielbereich

# **Grüner Bereich unter der Trendlinie**

Zeigt an, dass die Glukosewerte des Benutzers innerhalb des festgelegten Zielbereichs lagen

# **Gelber Bereich unter der Trendlinie**

Zeigt an, dass die Glukosewerte des Benutzers zwar außerhalb des festgelegten Zielbereichs, jedoch noch innerhalb des festgelegten Warnbereichs lagen

## **Roter Bereich unter der Trendlinie**

Zeigt an, dass die Glukosewerte des Benutzers außerhalb des festgelegten Warnbereichs lagen

## Eversense NOW-Warnungen

Wenn ein Eversense CGM-Benutzer eine glukosebezogene Warnung erhält, erhalten auch die Mitglieder ihres Kreises diese Warnung auf ihrer Eversense NOW App. Diese Warnungen können auf vier verschiedene Arten angezeigt werden: auf Ihrem Sperrbildschirm, als Benachrichtigung oben auf Ihrem Bildschirm, als Popup-Fenster in der App oder auf einer Apple Watch.

Warnung: Die auf der Eversense NOW App angezeigten Glukosedaten sollten nicht für Behandlungsentscheidungen herangezogen werden. Die Eversense NOW App liefert nur eine sekundäre Anzeige von Eversense CGM-Daten und sollte nicht anstelle der primären Anzeige von Daten auf dem Eversense CGM genutzt werden.

Hinweis: In den Einstellungen für Mitteilungen auf Ihrer Apple Watch muss das Spiegeln von Mitteilungen für Eversense NOW aktiviert sein, damit Sie Glukose-Warnungen auf Ihrer Apple Watch erhalten können.

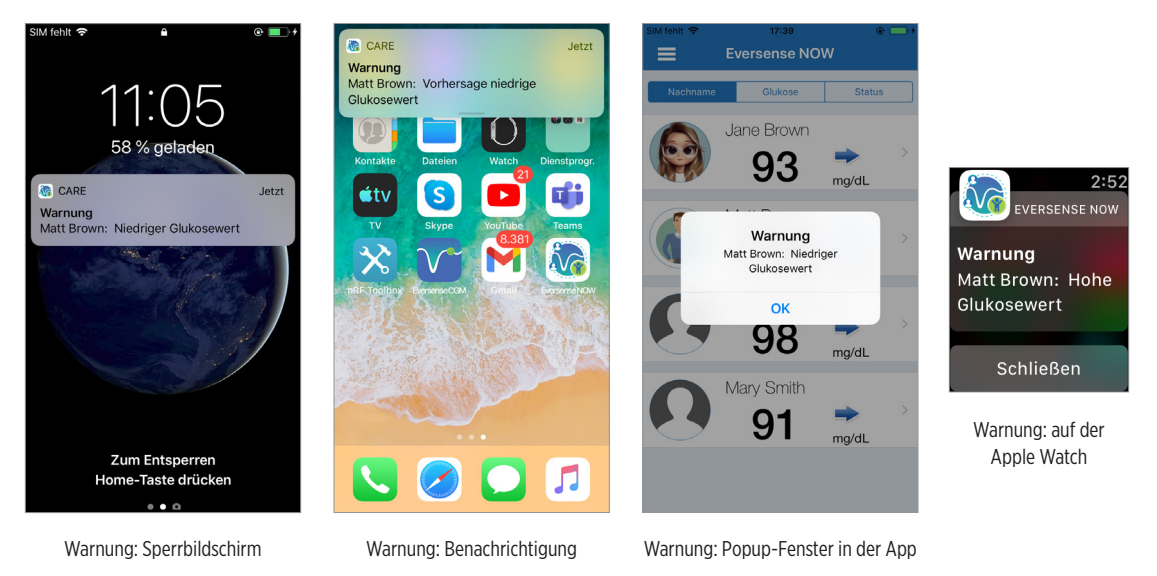

# Warnungsverlauf

Um den Glukose-Warnungsverlauf des Eversense CGM-Systembenutzers anzuzeigen, wischen Sie auf Ihrem Bildschirm von der Trendkurve nach links.

Im Bildschirm **Warnungsverlauf** sind die letzten 20 glukosebezogenen Warnungen aufgelistet, die der Eversense CGM-Benutzer auf seiner App erhalten hat.

Diese Warnungen überwachen Ereignisse, wie steigende oder fallende Glukoseraten sowie niedrige oder hohe Glukosewerte (Hypoglykämie oder Hyperglykämie).

Hinweis: Vorhersage-Warnungen bezüglich zu hoher und niedriger Glukosewerte erhalten Sie nur, wenn der Eversense CGM-Benutzer Vorhersage-Warnungen aktiviert hat.

## Ereignisprotokoll

Um das Ereignisprotokoll des Benutzers des Eversense CGM-Systems anzuzeigen, wischen Sie auf Ihrem Bildschirm vom Warnungsverlauf nach links.

Das **Ereignisprotokoll** listet die 20 letzten Ereignisse auf, die vom CGM-Benutzer protokolliert wurden. Das Ereignisprotokoll zeigt Informationen an, die vom Eversense CGM-Benutzer eingegeben wurden, wie Kalibrierungen, Mahlzeiten, Sport, Blutzuckerwerte, Insulindosierungen, Gesundheit und Sport. Wenn der Benutzer keine Ereignisse in dieses Protokoll eingetragen hat, ist es leer.

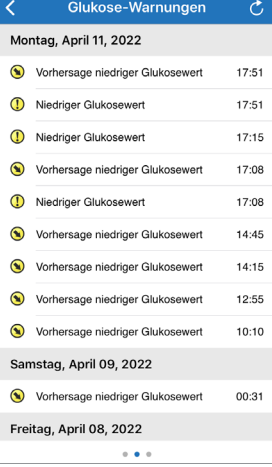

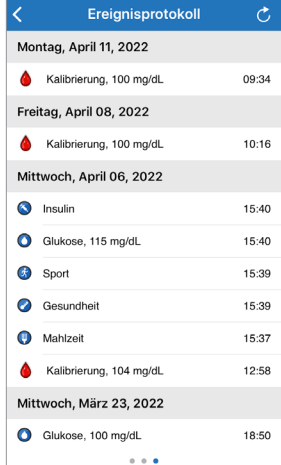

Basis-UDI/DI:

- Eversense NOW Mobilgeräte-App iOS: 081749102FG5400TH
- Eversense NOW Mobilgeräte-App Android: 081749102FG5401TK

Für Kundendienst 0800 5088844 anrufen.

Vertrieben von:

**Deutschland** Ascensia Diabetes Care Deutschland GmbH 51355 Leverkusen **Deutschland** 0800 5088844 www.ascensia.com/eversense

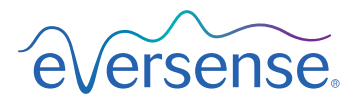

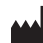

Senseonics, Inc.

20451 Seneca Meadows Parkway Germantown, MD 20876-7005 USA [global.eversensediabetes.com](http://global.eversensediabetes.com)

Patente:

www.senseonics.com/products/patents

# **Senseonics.**

# **EC REPI**

#### Emergo Europe

Westervoortsedijk 60 6827 AT Arnhem The Netherlands

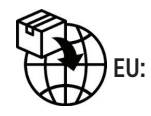

 $\epsilon$ 

MedEnvoy global BV

Prinses Margrietplantsoen 33 Suite 123, The Hague The Netherlands

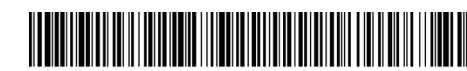

(241) LBL-4205-04-001\_REV\_C

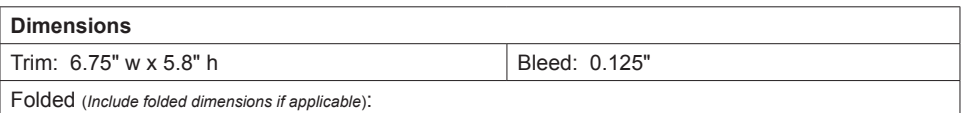

#### **Colors:** 4/color

Spot (*Name PMS colors if applicable*): N/A

#### **Paper Weight:**

Cover: 65# Gloss Cover

Text: 60# Gloss Text